**Stephen P. Allewell Traduzione della documentazione: Vincenzo Reale Traduzione della documentazione: Ercole Carpanetto**

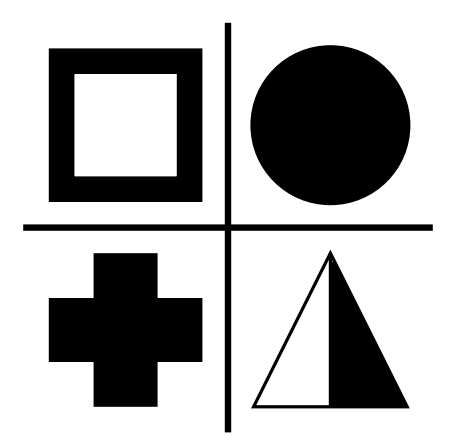

# **Indice**

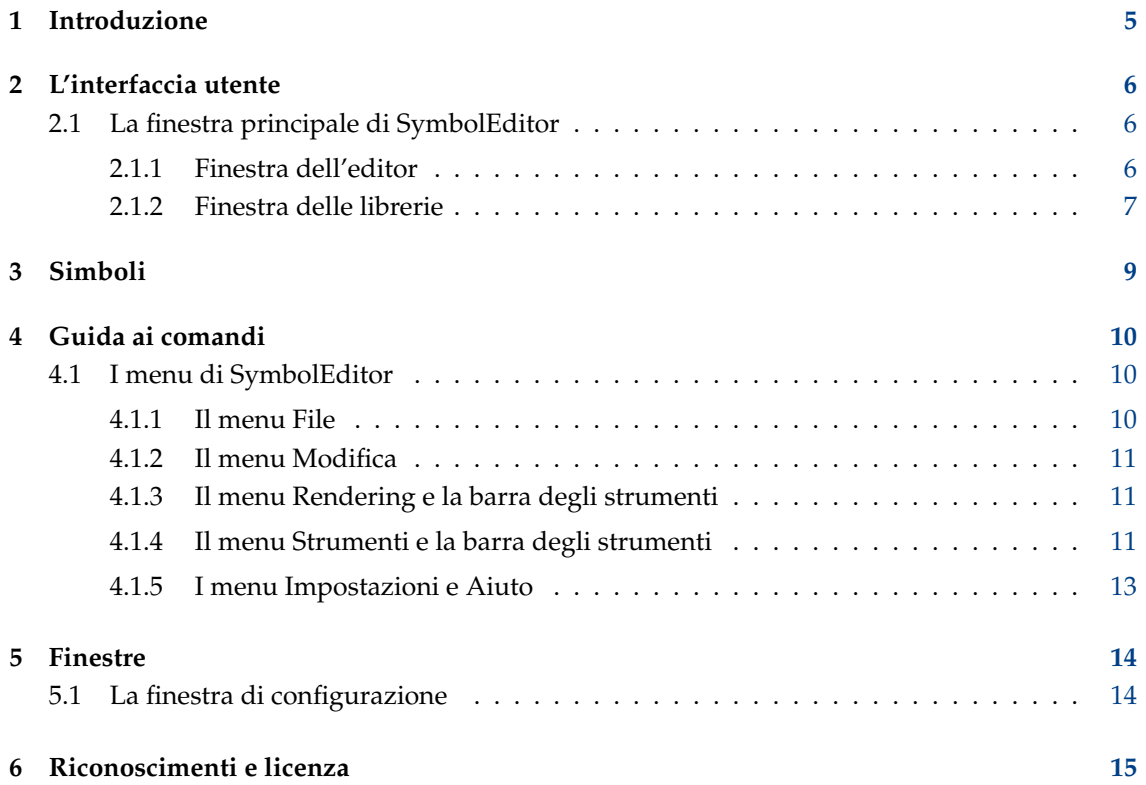

#### **Sommario**

SymbolEditor è un'applicazione che permette di creare e modificare le librerie di simboli per l'applicazione KXStitch

### <span id="page-4-0"></span>**Capitolo 1**

# **Introduzione**

SymbolEditor è utilizzato per creare simboli a punto croce per l'applicazione KXStitch. Originariamente KXStitch si è affidato a caratteri standard per fornire questi simboli, ma le differenze nelle lingue degli utenti e la qualità dei caratteri disponibili insieme all'allineamento dei caratteri e al numero limitato disponibile hanno portato alla necessità di creare un insieme di simboli dedicato.

L'insieme di simboli sarà archiviato in un file e diversi file possono essere creati in base alle esigenze degli utenti, ad esempio con un insieme di simboli di Halloween per motivi con il tema di Halloween.

Ciascuno dei file conterrà una serie di simboli che saranno visualizzati nella scheda della libreria dei simboli. La modifica di simboli esistenti può essere effettuata facendo clic sulla voce nella libreria che popolerà l'editor con questo simbolo. In alternativa, è possibile creare e aggiungere nuovi simboli alla libreria.

Segnalare eventuali problemi o richieste di funzionalità alla lista di distribuzione per SymbolEditor di KDE symboleditor@kde.org, è possibile iscriversi [qui](http://mail.kde.org/mailman/listinfo/symboleditor) o utilizzando il sistema di tracciamento dei bug di KDE su <http://bugs.kde.org/> .

La pagina principale di SymbolEditor è disponibile su <http://userbase.kde.org/SymbolEditor>

### <span id="page-5-0"></span>**Capitolo 2**

## **L'interfaccia utente**

### <span id="page-5-1"></span>**2.1 La finestra principale di SymbolEditor**

La finestra principale è costituita da un oggetto a schede contenente l'editor dei simboli e una vista della libreria. C'è una barra dei menu e diverse barre degli strumenti contenenti azioni standard, strumenti di modifica e opzioni di rendering. La barra di stato fornisce istruzioni per l'uso dei vari strumenti.

### <span id="page-5-2"></span>**2.1.1 Finestra dell'editor**

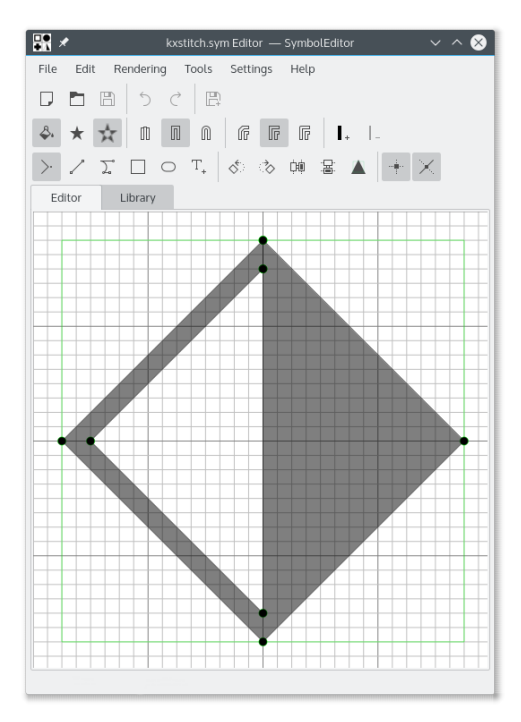

La finestra dell'editor consente la modifica di un simbolo utilizzando gli strumenti disponibili. È costituita da una griglia che fornisce punti di aggancio e mostra una guida alle dimensioni preferita che consente di creare simboli con dimensioni coerenti. La dimensione della griglia, il numero di elementi e la guida alle dimensioni preferita sono tutti configurabili.

L'editor fornisce linee guida per posizionare i punti rispetto ai punti esistenti. Le guide sono posizionate sui vettori orizzontale, verticale e diagonale da un punto esistente e anche su un riferimento circolare attorno al centro della griglia.

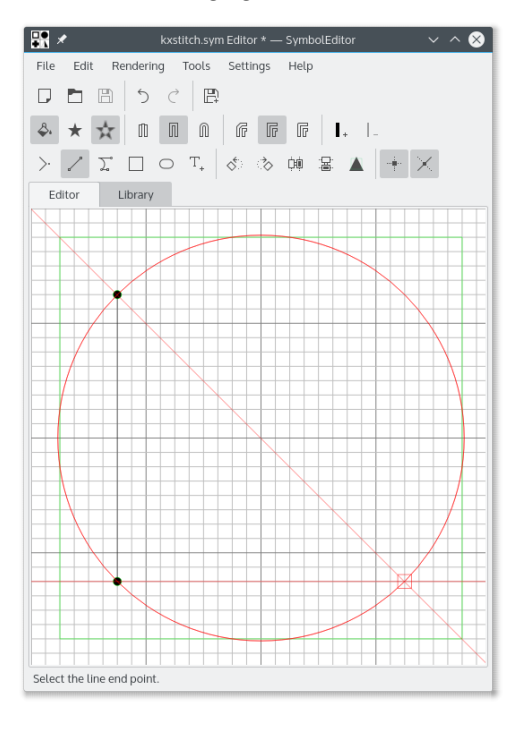

### <span id="page-6-0"></span>**2.1.2 Finestra delle librerie**

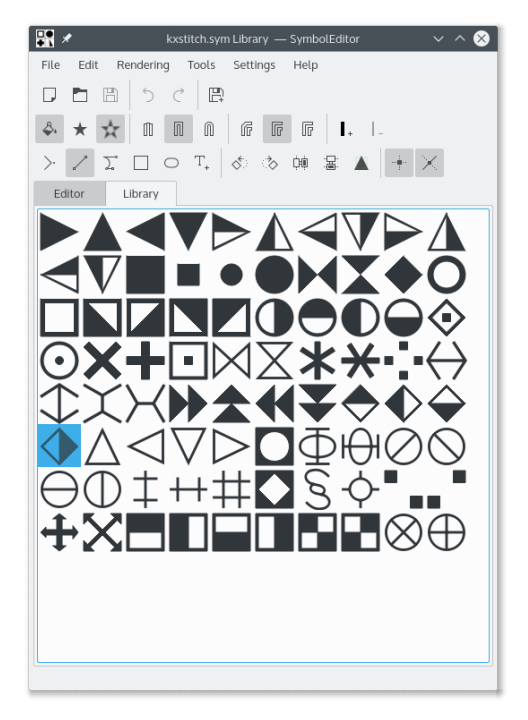

La finestra della libreria mostra le rappresentazioni dei simboli contenuti nella libreria. Il simbolo attualmente in fase di modifica è evidenziato. La selezione di un simbolo lo aprirà nell'editor in modo che possa essere modificato.

È possibile aprire diverse istanze dell'applicazione SymbolEditor e copiare i simboli da una libreria all'altra mediante il trascinamento della selezione. Assicurarsi che entrambe le finestre della libreria siano visibili, quindi fare clic e trascinare il simbolo richiesto da una finestra della libreria all'altra. Il simbolo sarà quindi aggiunto alla libreria di destinazione.

## <span id="page-8-0"></span>**Capitolo 3**

# **Simboli**

I simboli vengono creati come oggetti QPainterPath con informazioni aggiuntive che definiscono gli attributi del percorso. Un QPainterPath è costituito da sotto-tracciati come rettangoli, ellissi o catene di linee e curve di Bezier. I percorsi possono intersecarsi formando forme complesse.

Il simbolo può essere riempito utilizzando l'opzione di avvolgimento che riempie l'intero tracciato o l'opzione dispari pari che riempie sezioni alternative del tracciato.

Se il percorso non viene riempito, il contorno avrà una larghezza di linea, un tipo di chiusura e un tipo di unione definiti.

Vedere la documentazione di QPainterPath per ulteriori dettagli.

### <span id="page-9-0"></span>**Capitolo 4**

## **Guida ai comandi**

### <span id="page-9-1"></span>**4.1 I menu di SymbolEditor**

#### <span id="page-9-2"></span>**4.1.1 Il menu File**

#### **Nuovo (Ctrl-N)**

Crea una nuova libreria

#### **Apri (Ctrl-O)**

Apre una libreria esistente

#### **Aprire recenti**

Aprire una libreria utilizzata di recente

#### **Salva (Ctrl-S)**

Salva la libreria

#### **Salva come (Ctrl-Shift-S)**

Salva la libreria con un nuovo nome

#### **Salvare un simbolo**

Salvare il simbolo in fase di modifica

Se il simbolo in fase di modifica è stato selezionato dalla libreria, il salvataggio aggiornerà quel simbolo. Se si tratta di un nuovo simbolo, sarà aggiunto alla libreria e i salvataggi successivi aggiungeranno un altro nuovo simbolo alla libreria.

#### **Salvare un simbolo come nuovo**

Salvare il simbolo in fase di modifica come nuovo simbolo

Quando un simbolo viene salvato come nuovo, sarà aggiunto alla libreria indipendentemente dal fatto che sia stato originariamente selezionato dalla libreria per la modifica. I salvataggi successivi aggiungeranno un altro nuovo simbolo alla libreria.

#### **Importare una libreria**

Importare una libreria aggiungendo i simboli contenuti nella libreria attuale

#### **Chiudi (Ctrl-W)**

Chiudere la libreria

#### **Esci (Ctrl-Q)**

Chiude SymbolEditor

#### <span id="page-10-0"></span>**4.1.2 Il menu Modifica**

SymbolEditor ha gli elementi comuni del menu **Modifica** di KDE, per ulteriori informazioni leggere le sezioni relative [Menu Aiuto](help:/fundamentals/ui.html#menus-edit) dei Fondamentali di KDE.

#### <span id="page-10-1"></span>**4.1.3 Il menu Rendering e la barra degli strumenti**

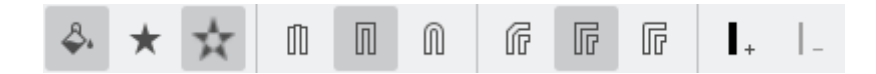

#### **Riempimento tracciato**

Abilitare il riempimento del percorso

#### **Riempimento ad avvolgimento**

Selezionare il metodo di riempimento ad avvolgimento

#### **Riempimento pari-dispari**

Selezionare il metodo di riempimento pari-dispari

#### **Punta piatta**

Selezionare il tipo di chiusura della linea a punta piatta

#### **Punta quadrata**

Selezionare il tipo di chiusura della linea a punta quadrata

#### **Punta arrotondata**

Selezionare il tipo di chiusura della linea a punta arrotondata

#### **Unione smussata**

Selezionare il tipo di unione smussata della linea

#### **Unione rettangolare**

Selezionare il tipo di unione rettangolare della linea

#### **Unione arrotondata**

Selezionare il tipo di unione arrotondata della linea

#### **Aumenta spessore linea**

Aumentare lo spessore linea del tracciato

#### **Diminuisci spessore linea**

Diminuire lo spessore della linea del tracciato

#### <span id="page-10-2"></span>**4.1.4 Il menu Strumenti e la barra degli strumenti**

Sono disponibili numerosi strumenti per facilitare la progettazione dei simboli. I simboli sono composti da una serie di sotto-tracciati e ogni sotto-tracciato è composto da un movimento alla posizione iniziale (l'impostazione predefinita è 0,0 per i nuovi simboli) seguita da linee e curve. Le curve sono spline cubiche che hanno un inizio, una fine e due punti di controllo che definiscono la curva. Ci sono strumenti utili da creare rettangoli ed ellissi, ma questi saranno suddivisi in linee e curve.

Tutti i punti creati per gli elementi sono mobili trascinandoli nella loro nuova posizione. Tutti i punti possono essere agganciati alle intersezioni della griglia se l'opzione di aggancio è attivata, altrimenti possono essere posizionati ovunque.

Il simbolo può essere ruotato in senso orario e antiorario e anche ribaltato verticalmente e orizzontalmente. Ciò consente di creare facilmente più simboli in base allo stesso progetto. Ricordarsi di utilizzare il simbolo di salvataggio come nuova opzione per questo.

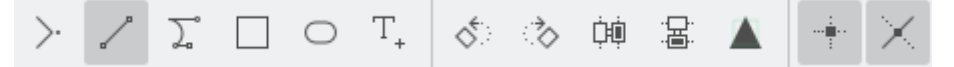

#### **Spostare a**

Spostare la posizione iniziale del sotto-tracciato

Se viene creato un sotto-tracciato esistente, questo sarà chiuso e un nuovo sotto-tracciato iniziato nella nuova posizione

#### **Traccia a**

Traccia una linea al successivo punto selezionato

#### **Cubica a**

Tracciare una curva di Bezier utilizzando due punti di controllo e un punto di chiusura

#### **Rettangolo**

Tracciare un rettangolo tra due angoli opposti

Questo chiude qualsiasi sotto-tracciato esistente e crea un nuovo sotto-tracciato costituito dal rettangolo.

#### **Ellisse**

Tracciare un'ellisse tra due angoli opposti

Questo chiude qualsiasi sotto-tracciato esistente e crea un nuovo sotto-tracciato costituito dall'ellisse.

#### **Inserire un carattere**

Selezionare un carattere da un tipo di carattere e inserirlo nell'editor Questo sovrascriverà tutti i tracciati esistenti

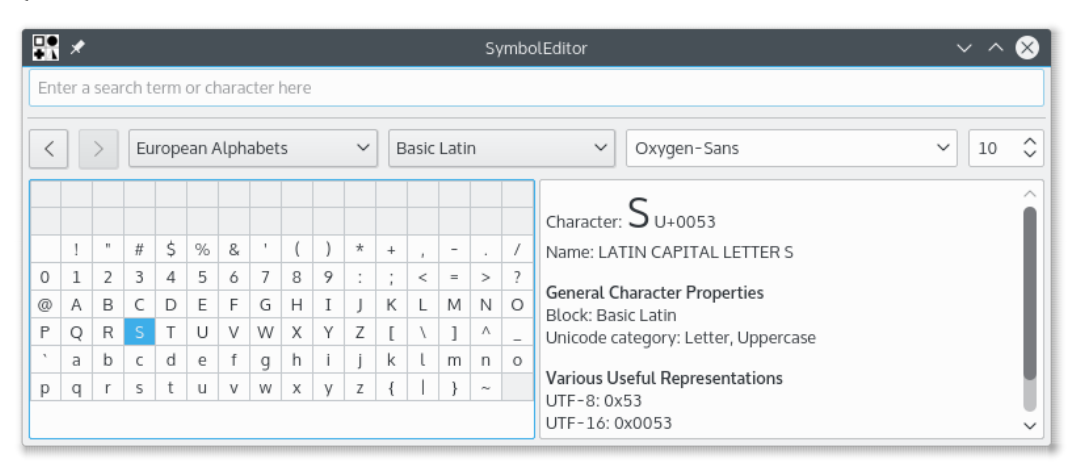

La finestra di selezione dei caratteri è la finestra standard di KDE e consente la selezione di caratteri da qualsiasi tipo di carattere. La dimensione non viene utilizzata in quanto il carattere viene ridimensionato per adattarsi alla guida alle dimensioni preferita.

Facendo doppio clic su un carattere si inserirà quel carattere nell'editor. La finestra rimarrà aperta in modo da poter inserire un altro carattere, anche se questo sovrascriverà il primo. Ciò consente di inserire un carattere, salvare, inserire un carattere, salvare il flusso di lavoro per creare rapidamente una libreria di simboli. Assicurarsi che il simbolo in fase di modifica sia un nuovo simbolo e non uno precedentemente selezionato dalla libreria, altrimenti il ​​salvataggio continuerebbe a sovrascrivere quello nella libreria.

#### **Ruotare a sinistra**

Ruotare l'intero simbolo in senso antiorario di 90 gradi

#### **Ruotare a destra**

Ruotare l'intero simbolo in senso orario di 90 gradi

#### **Ribaltare orizzontalmente**

Ribaltare il simbolo sull'asse verticale

#### **Ribaltare verticalmente**

Ribaltare il simbolo sull'asse orizzontale

#### **Scalare alla dimensione preferita**

Ridimensionare il simbolo per adattarlo alla dimensione preferita definita

Notare che questo riguarda solo i punti; dove viene creato un simbolo non riempito e viene definita una larghezza della linea, ciò può estendersi oltre la dimensione della guida.

#### **Abilitare l'allineamento alla griglia**

Abilitare l'allineamento dei punti alla griglia

#### **Linee guida**

Abilita la generazione delle linee guida

#### <span id="page-12-0"></span>**4.1.5 I menu Impostazioni e Aiuto**

SymbolEditor ha gli elementi comuni dei menu di KDE **Impostazioni** e **Aiuto**, per ulteriori informazioni leggere le sezioni relative [Menu Impostazioni](help:/fundamentals/ui.html#menus-settings) e [Menu Aiuto](help:/fundamentals/ui.html#menus-help) dei Fondamentali di KDE.

## <span id="page-13-0"></span>**Capitolo 5**

# **Finestre**

### <span id="page-13-1"></span>**5.1 La finestra di configurazione**

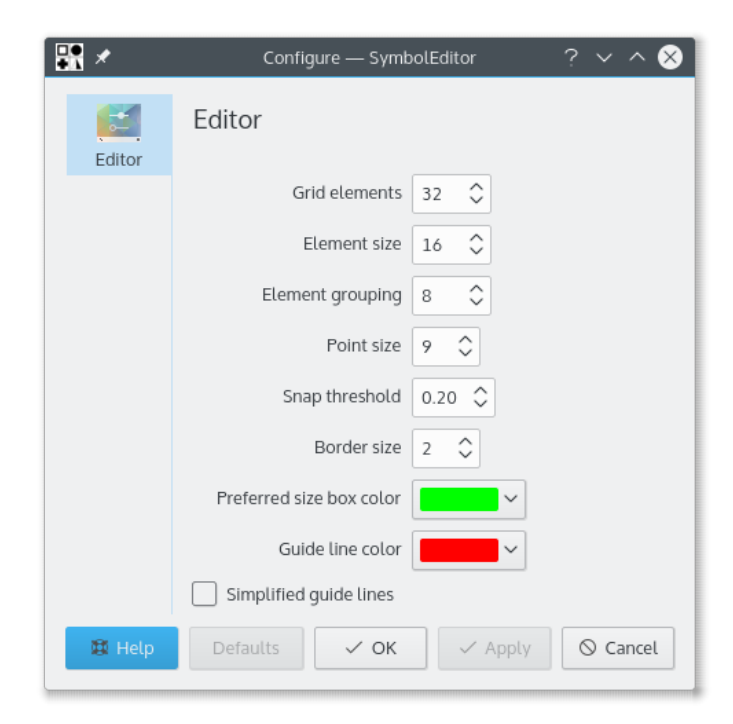

La finestra di configurazione consente di impostare numerose opzioni.

## <span id="page-14-0"></span>**Capitolo 6**

# **Riconoscimenti e licenza**

SymbolEditor

Copyright del programma 2012-2015 Stephen P. Allewell [steve.allewell@gmail.com](mailto:steve.allewell@gmail.com) Collaboratori:

• Traduzioni fornite da vari collaboratori. Vedere il file della traduzione per i dettagli.

Copyright della documentazione 2012-2015 Stephen P. Allewell [steve.allewell@gmail.com](mailto:steve.allewell@gmail.com)

Traduzione italiana di Vincenzo Reale [smart2128vr@gmail.com](mailto:smart2128vr@gmail.com)

Questa documentazione è concessa in licenza sotto i termini della [GNU Free Documentation](fdl-license.html) [License.](fdl-license.html)

Questo programma è concesso in licenza sotto i termini della [GNU General Public License.](gpl-translated.html)